「BIZTREK給与」を ご 使 用 の お 客 様 へ

> 株式会社マーベルコンピュータ 〒673-0041 兵庫県明石市西明石南町1 - 1 0 - 1 3 TEL.078-923-5536,FAX.078-922-6627 〒150-0001 東京都渋谷区神宮前3-1-27-901 TEL.03-5786-3347, FAX.03-5786-3348

## 雇用保険高年齢労働者の保険料免除措置終了について (令和2年4月1日〜)

拝啓 平素はBIZTREK給与をご使用いただきまして誠にありがとうございます。

さて、令和2年4月1日から、**高年齢労働者**(※)**に関する雇用保険料免除の措置が終了となり、すべての雇用保険被保険者に** 

## ついて、雇用保険料の納付が必要となります。

(※)高年齢労働者とは、保険年度の初日(4月1日)において満64歳以上である労働者であって、雇用保険の一般被保険者 となっている方を指します。なお、高年齢労働者の保険料免除措置終了について詳しくは、都道府県労働局へお 問い合わせください。

BIZTREK給与におきましては、下記のように対応しております。【2】につきましては手順に沿って操作を行っていただ きますよう、よろしくお願いします。

敬具

## 【1】新規に高年齢労働者に該当する社員を表示する機能をなくしました。

毎年4月の給与入力の前に、保険年度の初日(4月1日)に満64歳である被保険者のリストを自動的に表示し、確認後、更新 ボタンをクリックすると社員情報の雇用保険区分が「高齢者免除」に更新される、という機能がありましたが、令和2年度よ り不要になるため、この機能をなくしました。

## 【2】社員情報の雇用保険区分が「高齢者免除」となっている社員の区分を「自動計算」に変更してください。

令和2年4月1日以降、「高齢者免除」の扱いがなくなるため、社員情報の雇用保険区分に「高齢者免除」を設定している社 員については、4月分給与計算の前に、「自動計算」に区分を変更してください。次の手順で操作していただくと、一括変更 することができます。

(1)「設定メニュー」→「社員情報登録」→「検索ボタン」で、社員情報検索の画面を表示させます。

(2)「■雇用保険」の右横のポップアップメニューより、「高齢者免除」を選択します。(図2)

(3)ウィンドウ右上の「検索開始」ボタンをクリックします。

(4)雇用保険区分が「高齢者免除」の社員の一覧が表示されます。

(5)ウィンドウ上方の「一括設定」ボタンをクリックします。

(6)「□雇用保険」のチェックボックスをクリックして印をつけます。次に、右横の白い枠をクリックすると、リスト選択のウィ ンドウが表示されますので、「自動計算」を選択しOKボタンをクリックします。(図6)

(7)「開始ボタン」をクリックし、確認画面で「はい」をクリックすると一括設定が行われ、社員一覧画面に戻ります。(図7) (8)念のため、対象社員の社員情報の「社会保険料・住民税」のタブを開き、「雇用保険」区分が「自動計算」に変わっているこ とをご確認ください。(図8)

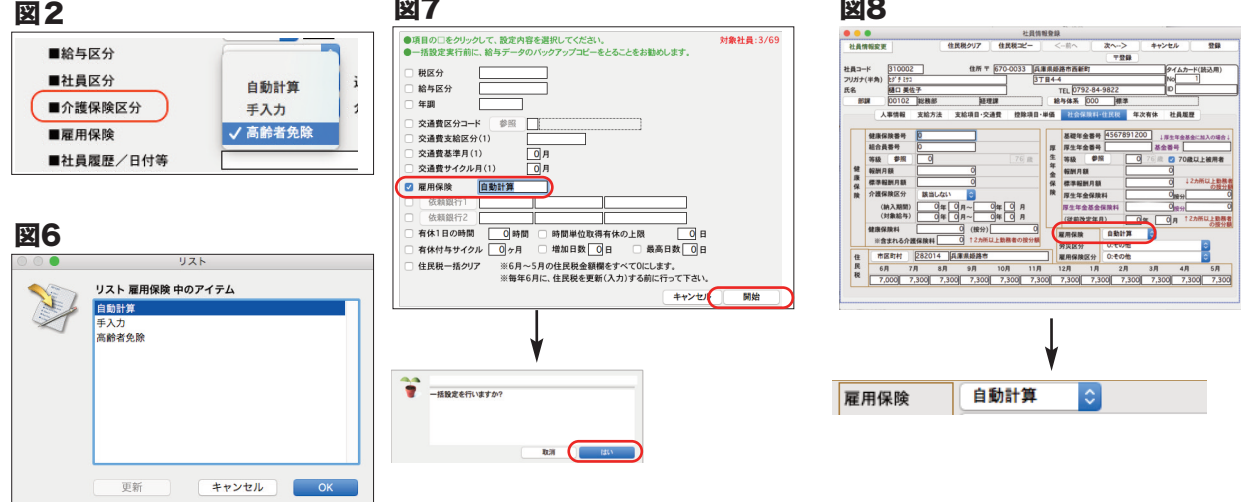